Step Invento p-by-Ste or's Guid ep de to

## Submitting Invention or Copyright Disclosures

Sophia Knowledge Management System through STC.UNM's

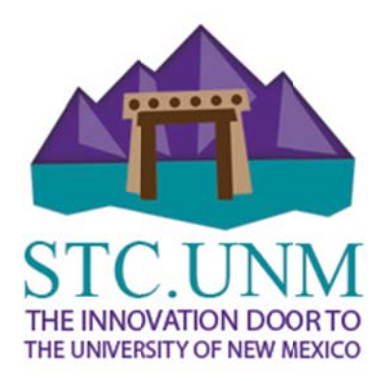

## **SECTION 1: INTRODUCTION**

We have created this guide to assist you, the inventor, in submitting a complete and accurate disclosure of your invention or copyrightable work. A comprehensive disclosure allows STC to quickly move to the next steps of patent protection or copyright registration, and commercialization of your invention.

## **SECTION 2: SUBMIT A NEW DISCLOSURE**

**STEP 1: Log In** Visit http://my.stc.unm.edu to log in.

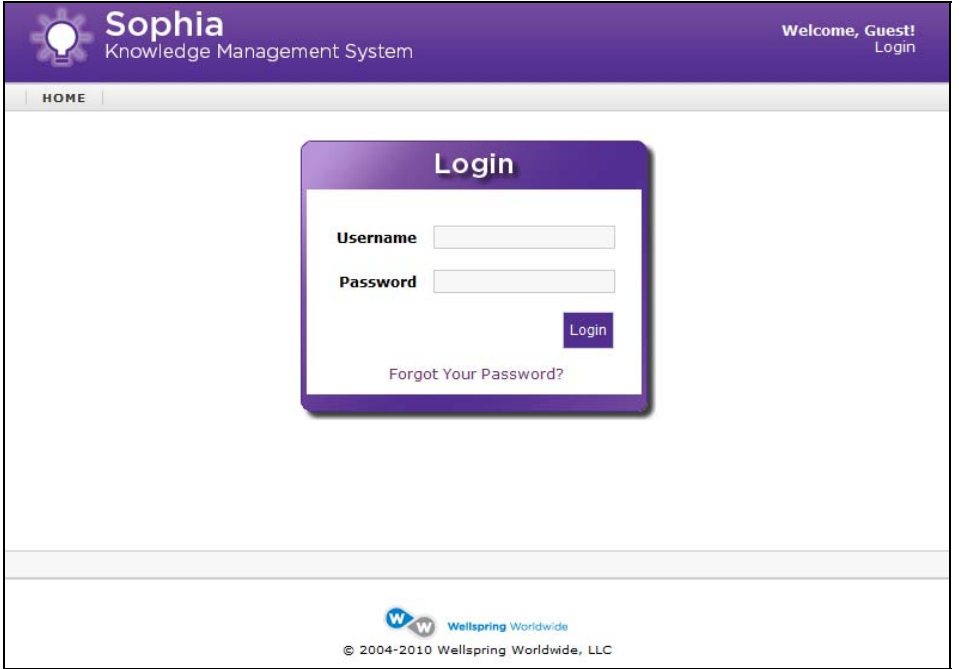

You will be presented with a log in screen similar to the figure above. Please use your UNM NetID and Password to log in to Sophia. If you do not have a UNM NetID or if you have do not remember your UNM NetID or Password, please visit https://netid.unm.edu to create or retrieve your log in information.

**STEP 2: Submitting a New Disclosure** Upon successful login, you will be presented with your "Home" page. Here you can see the progress of your online disclosures and your invention details.

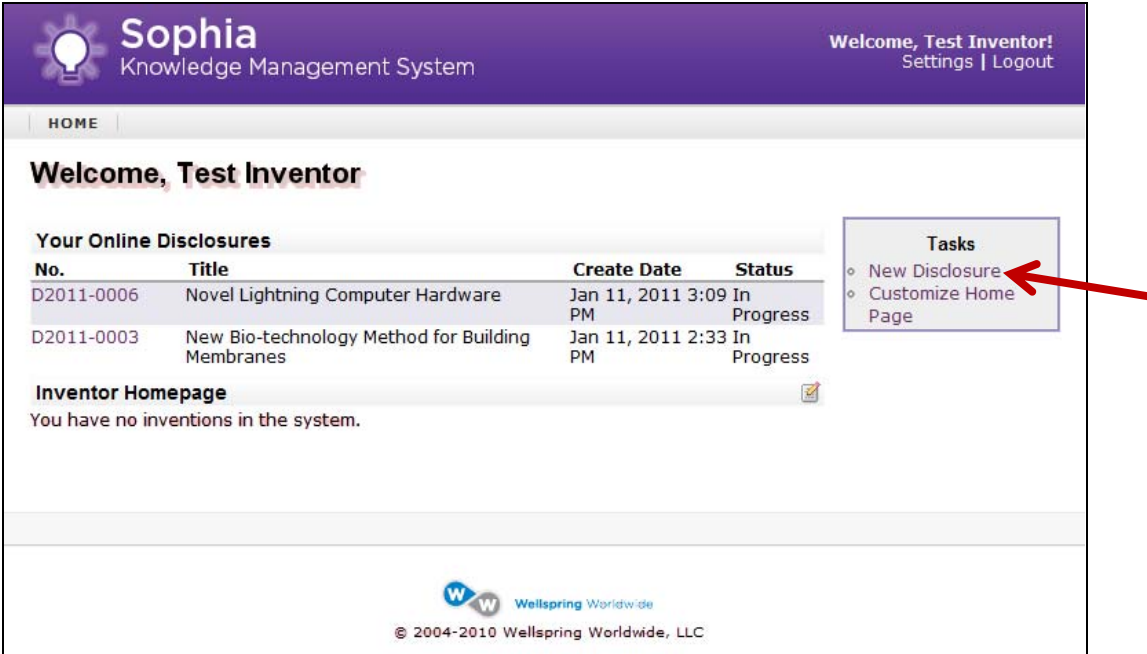

To submit a new disclosure, click on the link "New Disclosure" in the box labeled "Tasks" (see red arrow above).

**STEP 3: Invention Details** Enter the requested information. Give as much detail as possible for each item requested. See below for explanations of each field.

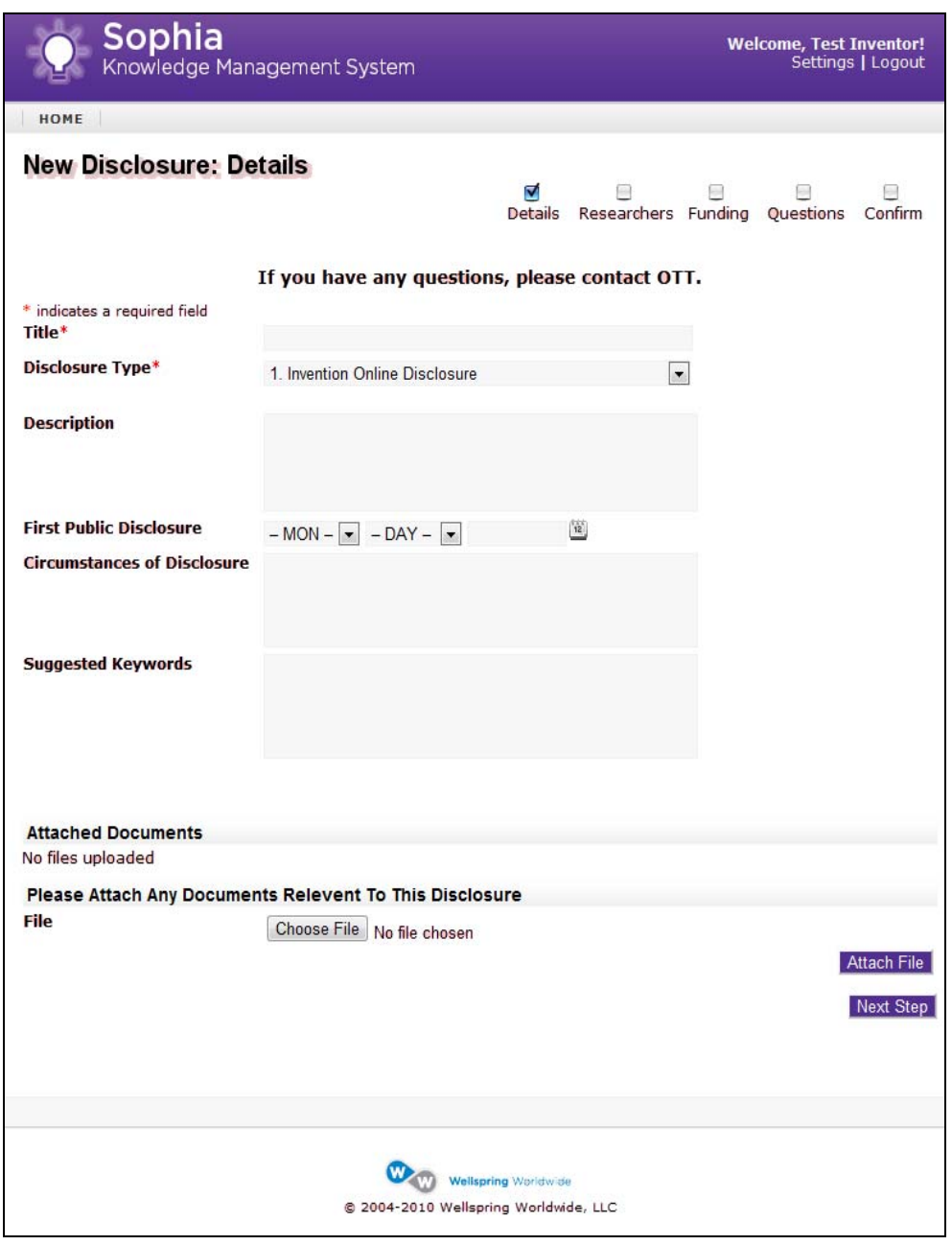

**Title –** Please give a meaningful title to this disclosure. Be as specific and descriptive as possible. This title will not necessarily be the title used for marketing your invention or copyrightable work.

**Disclosure Type** – Please select "Invention Disclosure" if your idea or work is an invention, is new/novel, involves an inventive set or is non-obvious, and is capable of industrial application. Select "Copyright Disclosure" if your work can be classified as literary, musical, dramatic, pictorial, graphic, sculptural, audiovisual, sound recordings, or architectural, and is fixed in a tangible medium of expression. If your disclosure fits both "Invention" and "Copyright", please choose "Invention Disclosure".

**Description –** Please provide a structural and functional description of the invention or copyright as well as the problem(s) it will solve. If possible, attach manuscripts, drawings, abstracts or any other materials that would assist in the understanding of the invention. If work is a copyright, please provide a summary description of the copyrightable work, its functions, and its use.

**First Public Disclosure –** Date the invention was first publicly disclosed. Public disclosure can exist if the invention was presented at conferences, published in journals, theses, or dissertations, or has been offered for sale, public use, or involves a third party.

**Circumstances of Disclosure –** Please use this field to include any additional information relating to the disclosure.

**Suggested Keywords –** Please provide a comma-separated list of keywords suitable for database searches. In order to perform the best background search possible concerning the novelty of your invention, we search against several intellectual property databases using keywords related to your invention's area of development. Accurate keywords will generate better search results. If available, submit the same keywords that you have previously submitted on manuscripts.

**Attached Documents –** Please attach any files relevant to this disclosure.

Once all fields are completed, click "Next Step".

**STEP 4: Researcher Details** Enter the requested information. Give as much detail as possible for each item requested. See below for explanations.

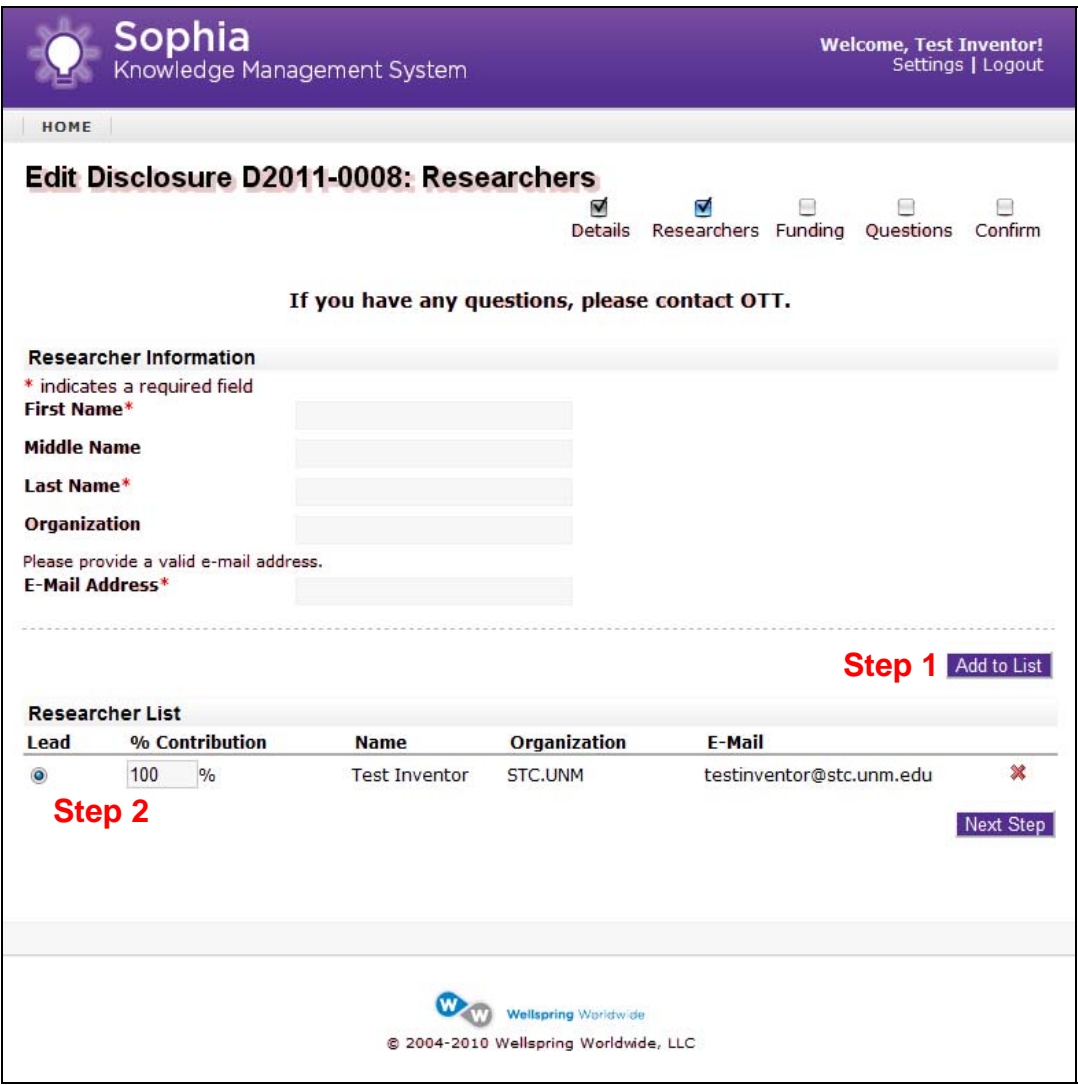

Step 1) All individuals who contributed to the conception of the creation should be included, whether or not they are affiliated with the University of New Mexico. If the individual has a joint appointment, please list all related organizations. A person who directs another to solve a problem or make an invention or creation is not a creator, unless he/she also told the other how to do it, as well. Please enter any additional inventors for this disclosure and click "Add to List". By default, the disclosing inventor and his/her details will automatically be added. You will only need to add additional inventors.

Parties working together on a problem will be joint creators if each makes a mental contribution to the final creation concept. It is not necessary that their contributions be equal or that they be made simultaneously, as long as the parties were collaborating with one another. Please note that a patent can be rendered invalid by including as a creator an individual who did not contribute to the conception of the creation.

Step 2) After all inventors are added, adjust the percentage of contribution. Please ensure that the sum of the inventors' contribution totals 100%. Additionally, please select which inventor is lead. "Lead Inventor" is not a legal designation but is an STC.UNM heading assigned to an inventor who agrees to be the primary contact for additional information and for all correspondence. However, the lead inventor must still satisfy the inventor requirement described above.

Click "Next Step".

**STEP 5: Funding Details** Enter the requested information. Give as much detail as possible for each item requested. See below for explanations of each field.

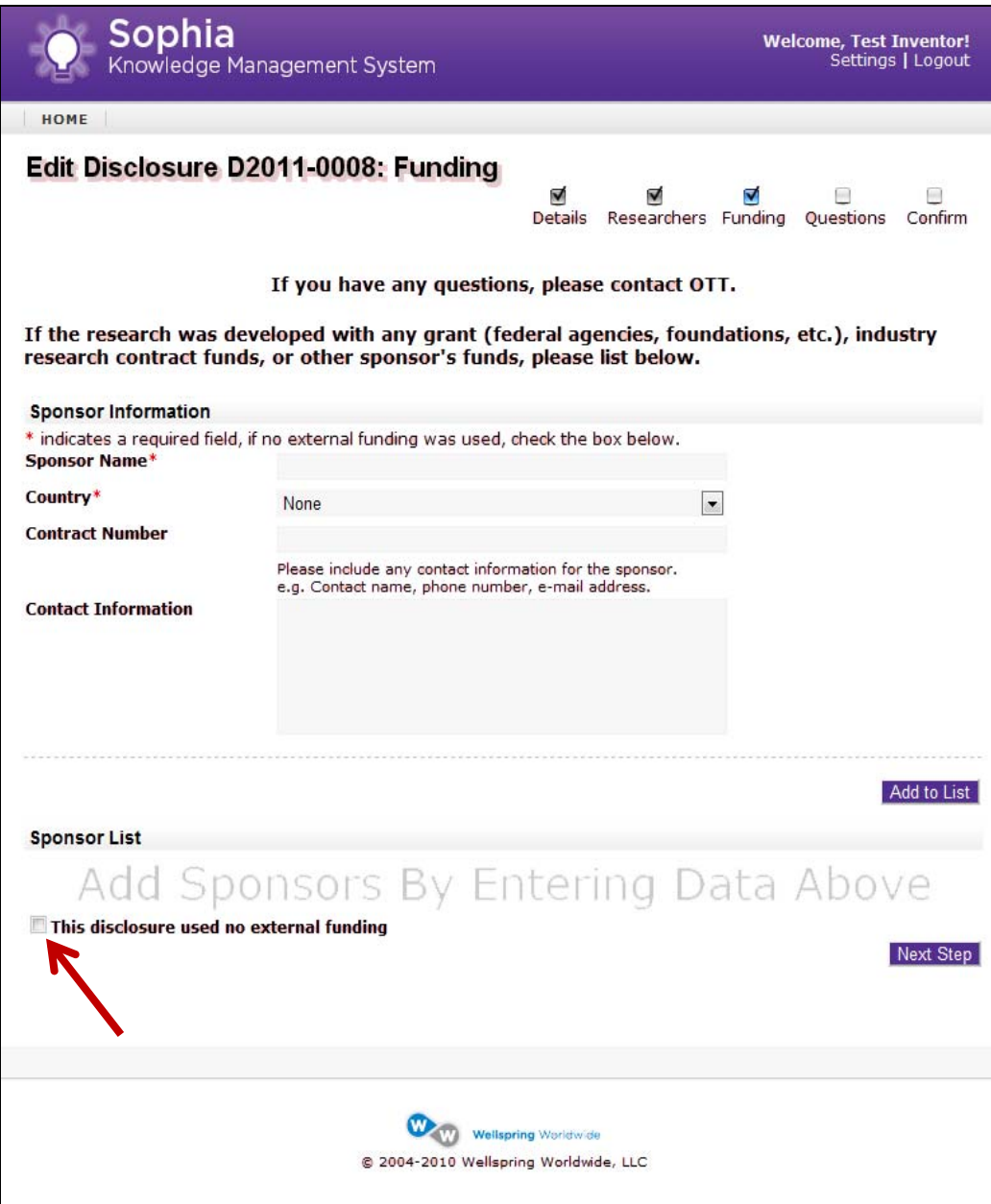

**Sponsor Name –** Name of agency or company that has funded your research.

**Country –** Country of Sponsorship.

**Contract Number –** Please list the contract number for this funding source.

**Contact Information –** Please include any contact information for the sponsor, e.g., Contact Name, Phone Number, E-mail Address, or any additional details, if known.

Similar to the previous step, click "Add to List" for each funding source. If this invention did not use any external funding, please check the box labeled "This disclosure used no external funding" (see red arrow).

Click "Next Step".

**STEP 6: Additional Questions** Please answer the following questions in as much detail as possible. Please note that some questions may present you with additional fields, depending on your answer.

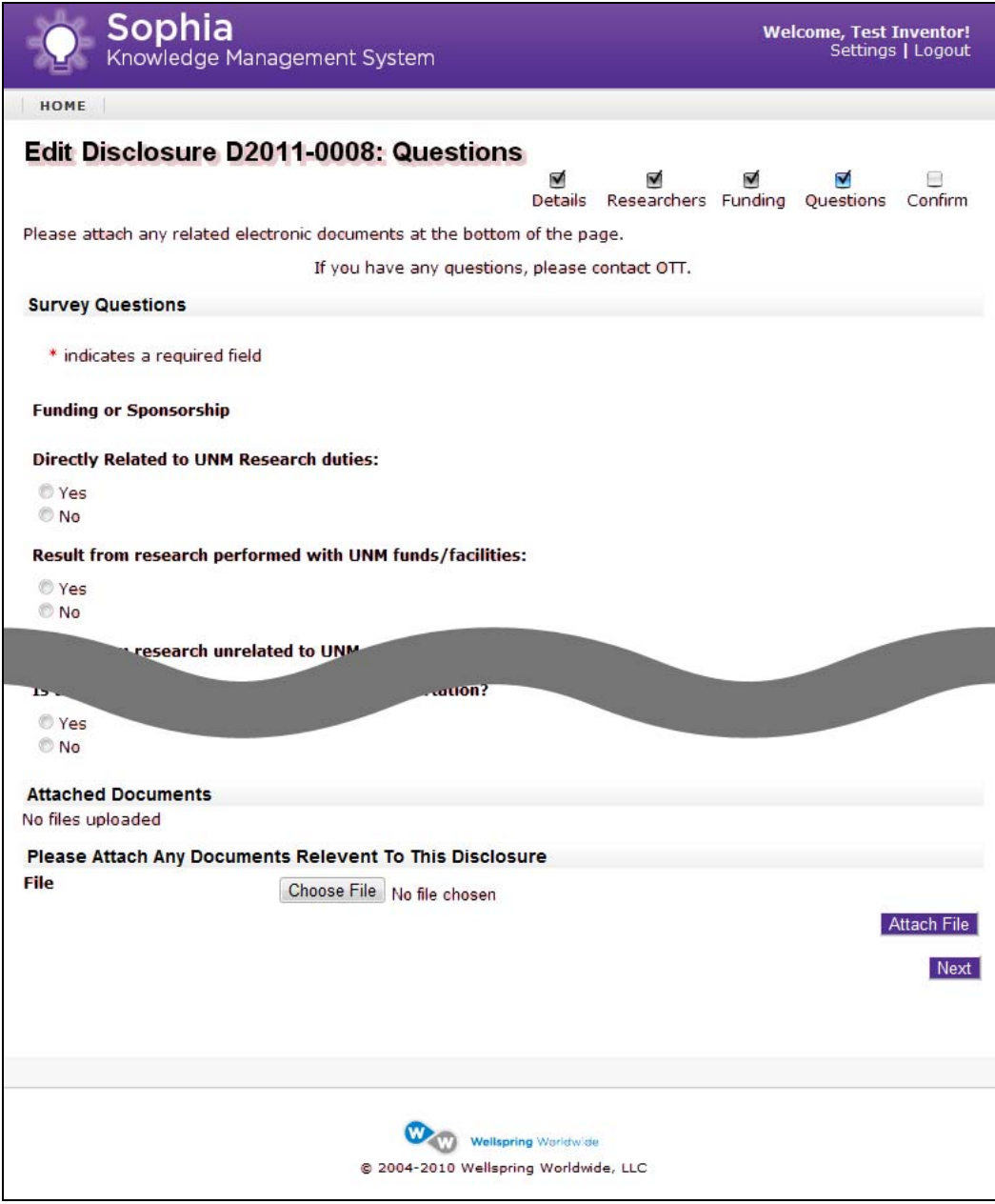

**STEP 7: Confirm and Submit** Please review all information for accuracy and completeness. If an area needs to be edited, please click on the link that corresponds to that area (more details in **Section 3: Edit an Existing Disclosure**). Once all

information is reviewed and corrected, please print a copy of the disclosure, sign in the appropriate area, and complete the "Inventor Assignment" form. The printed disclosure form should have one signature page, and one assignment form. For disclosures with multiple inventors, please print out and complete an additional signature page and assignment form for each inventor. Once completed, please bring the completed disclosure form to the STC.UNM office or contact our office for pickup.

Click "Submit Disclosure".

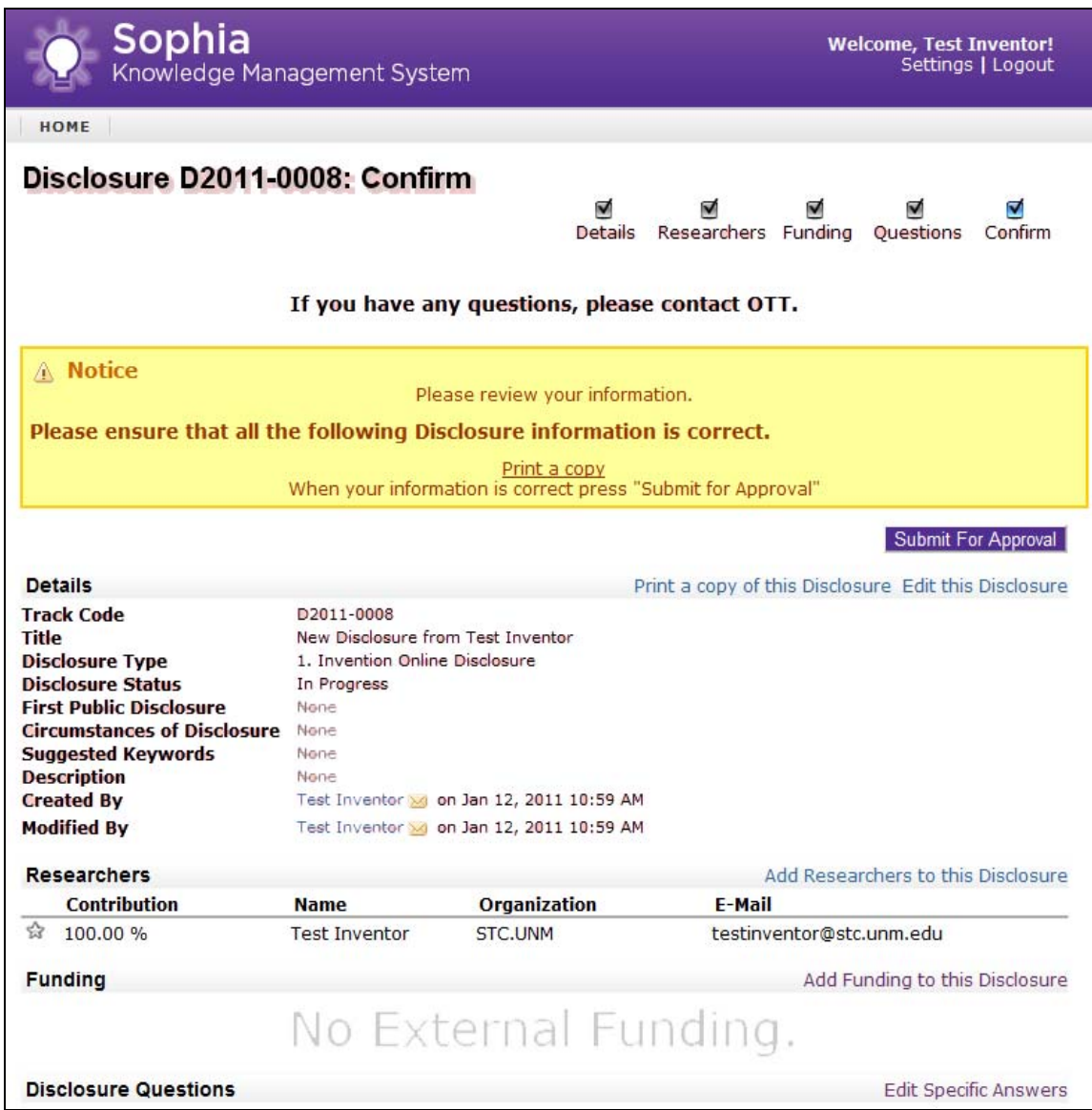

## **SECTION 3: EDIT AN EXISTING DISCLOSURE**

Often times, for one reason or another, an inventor will need to stop in the middle of the disclosure process and continue at another time. Disclosure sections are saved as you click "Next" to go on to the next section of the disclosure.

To continue where you previously left off, do the following:

**STEP 1: Select Disclosure** Select the disclosure you would like to edit by clicking on the disclosure number. After clicking on the disclosure number link, you will be presented with a dashboard screen of all information that has been saved.

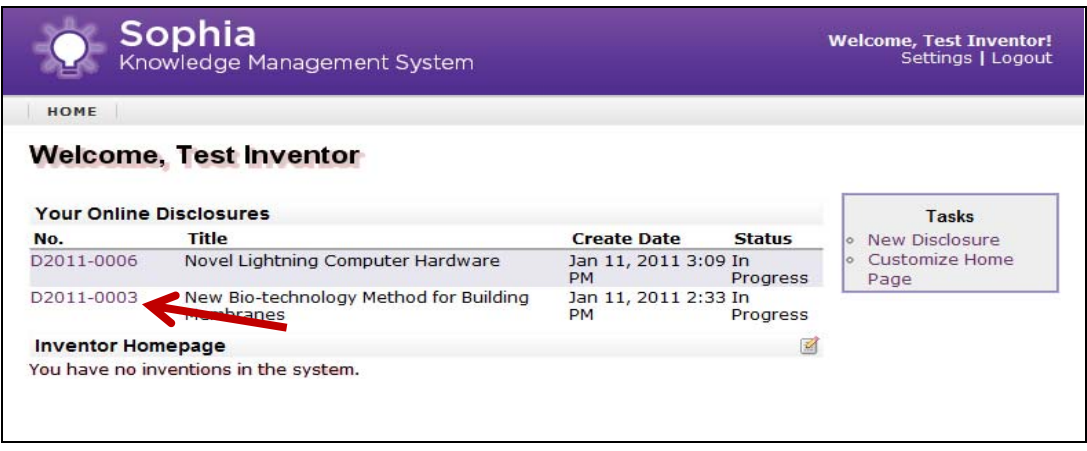

**STEP 2: Select Section** Review and select the incomplete section or the section you would like to make edits to by clicking on the section header. Make sure to follow the same guidelines as **Section 2: Submit a New Disclosure.**

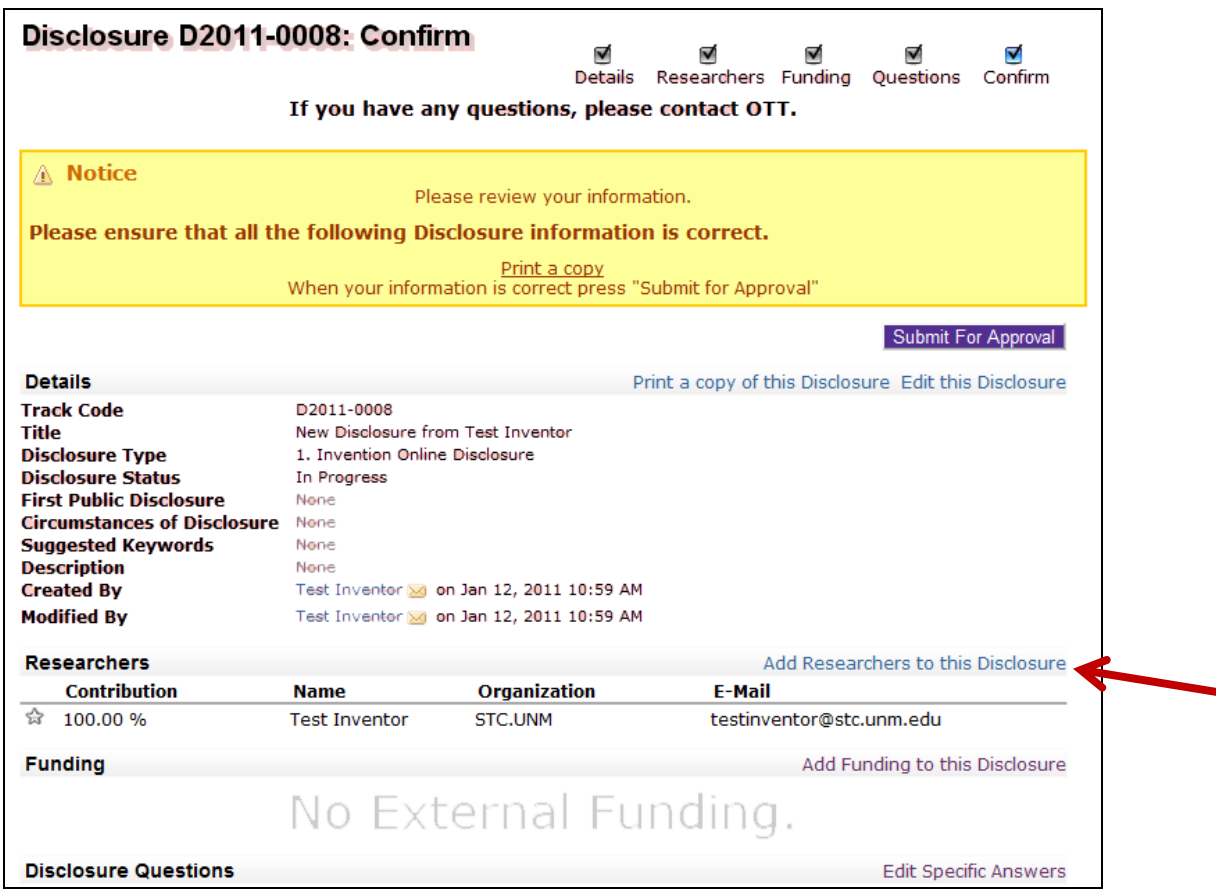

**STEP 3: Make Changes and Save** Make the appropriate changes to this section and click "Submit." By clicking "Submit" in this section, you are only saving the section and **NOT** submitting the entire disclosure.

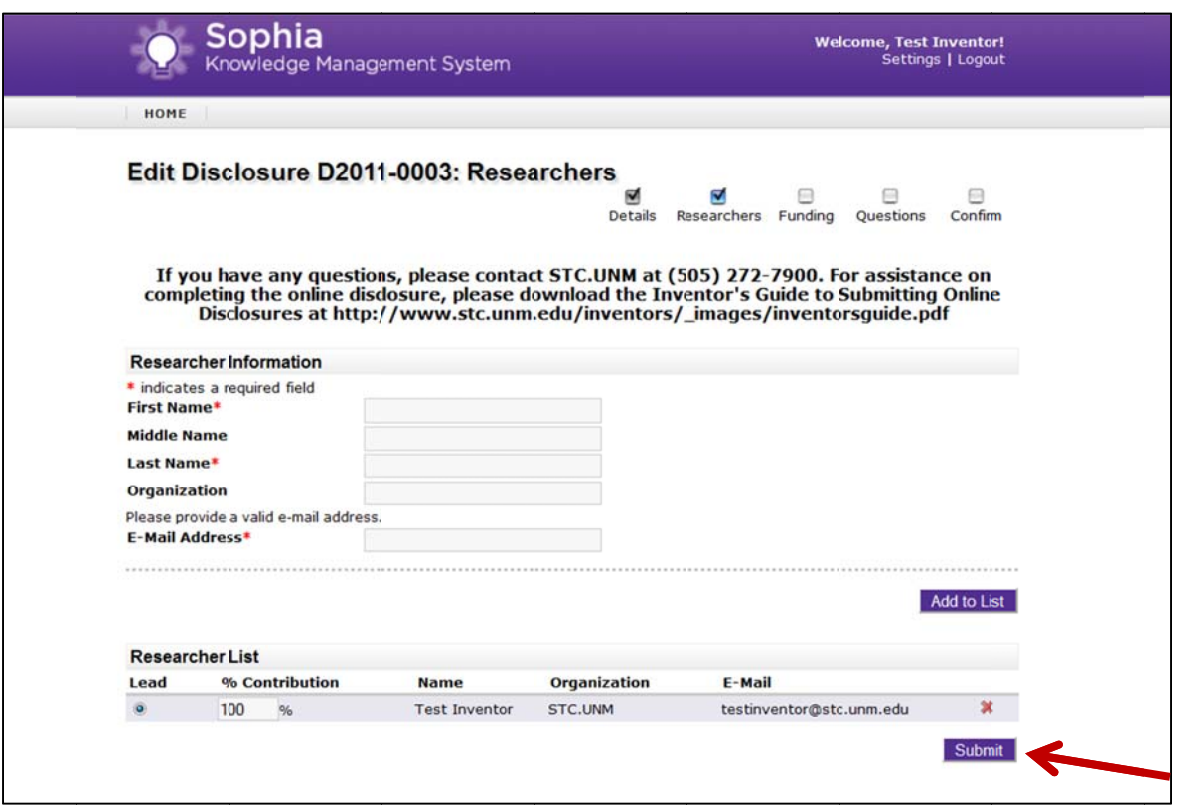

Repeat steps 1 completed to t this section. 1-3 of **SECTIO** he best of your **ON 3: Edit an E** r knowledge, c **Existing Disclo** lick on "Submit **osure** for all are t for Approval" eas that needs from the dashb to be modified oard screen a d. Once all are as shown in **ST** eas are **TEP 1** of